## Waste Data Online

## Quick guide: Landing pages

This Quick guide is intended to inform you about the information and links displayed on Waste Data Online's landing pages – the login page and the home page.

If you are an existing user with an account, log in using your email and password.

First-time users should follow the instructions contained in *Quick guide – Registration* and *Quick guide – First-time users* following registration.

## **Login page**

The functions on the log-in page are described below:

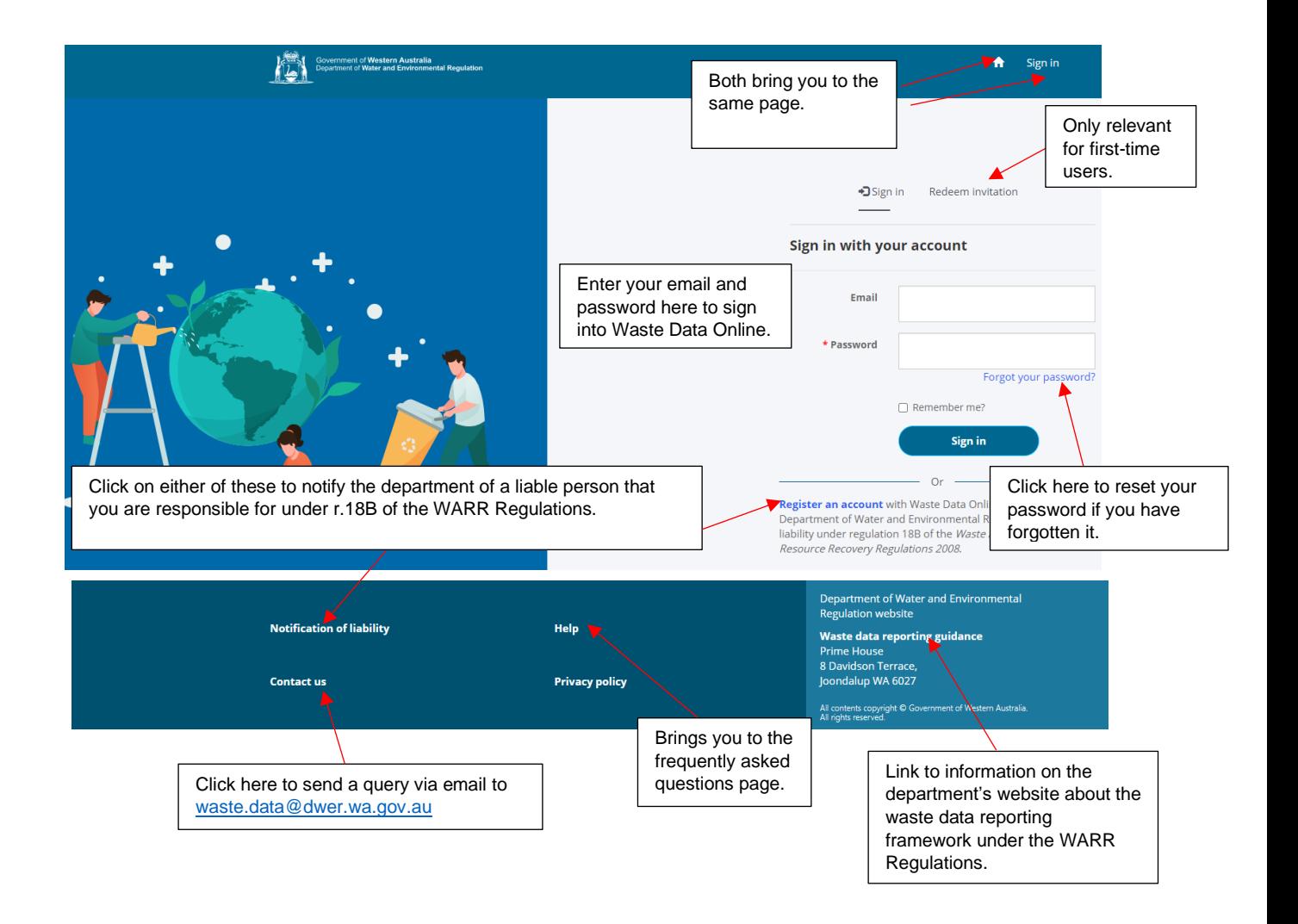

## **Home page**

Once you sign in you will be brought to the home page.

The functions on the home page are described below:

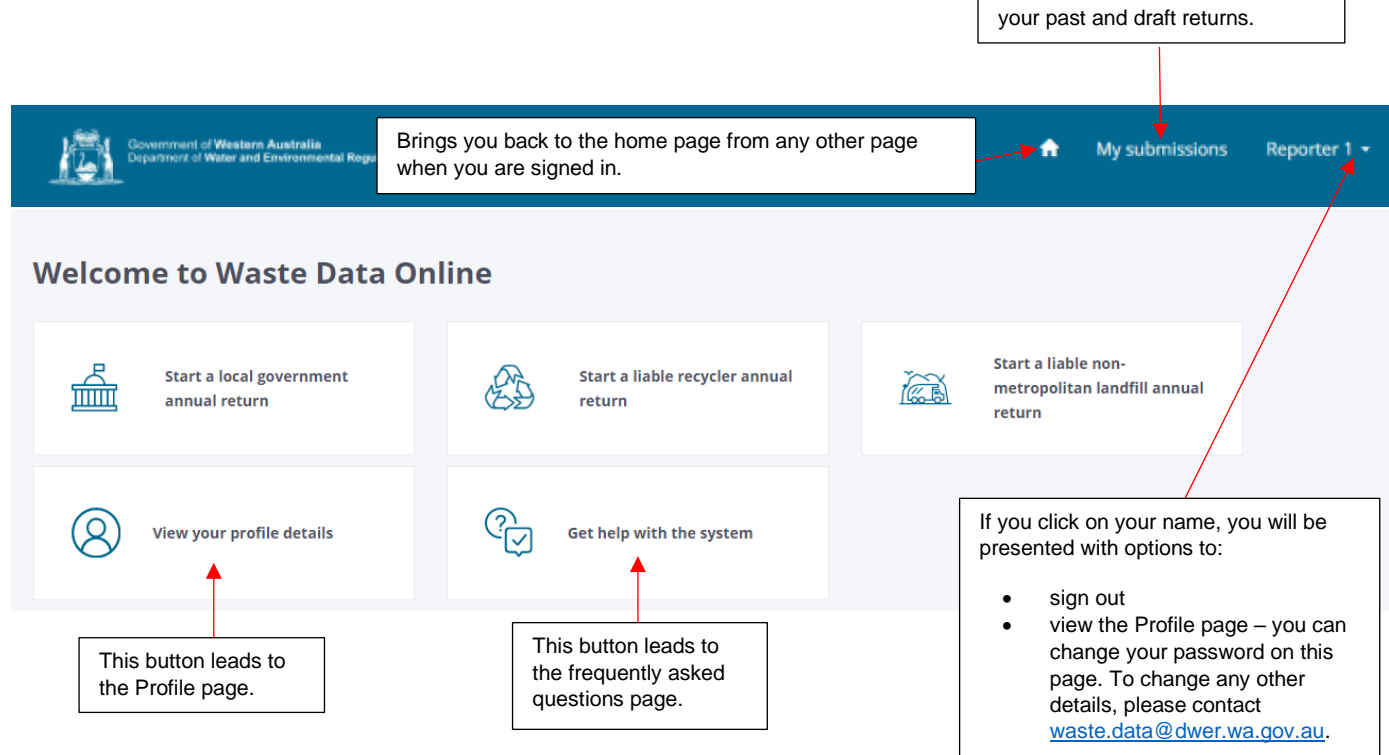

Click here to view details about

- The *Start a…* buttons displayed on this page are determined by your liable person type.
- If you have registered as multiple liable person types, multiple buttons will be displayed.
- Below these buttons will be displayed any returns that you have started. It will show the status of each submission – *Draft*, *Lodged to DWER*, *Under assessment*, *Feedback required*, or *Finalised*. See *Quick guide – User role and report status* for descriptions of each return status.
- You can view further detail about your returns by clicking *My submissions* on the header.